## **CV Soldering System Firmware Upgrade**

## *For this software update you will require a two headed USB lead. This is not included with the CV System. These can be purchased on Amazon or in most large retailers.*

- 1) Go to Solder Connection's website to download software Toggle to 'Resources' in the top menu then 'CV Software Download'. Alternatively follow link below [https://www.solderconnection.com/Resources/CV-Software-Download.html](http://www.okinternational.com/metcal/english/globalnavigation/resources/software-download)
- 2) Scroll to 'Connection Validation Firmware Update' and download 'AN1388 Source Code'. If your system is a CV-5210 also download file 'CR5200r1\_50\_\*\*'. If your system is a CV-510 also download 'CR500r1\_50\_\*\*'. *(\*\* indicates file version - this will depend on when the update is taking place).*
- 3) Once downloaded Unzip & open 'AN1388 Source Code'. Install software from file. Take note of the location.
- 4) Unzip & open 'CR5200r1\_50\_\*\*' or 'CR500r1\_50\_\*\*' (Which you have downloaded 1 of depending on your system). Save HEX file somewhere you can access for later.
- 5) Connect CV system to computer using your two-sided USB cable (Cable not included  $v_{\text{file} \text{ Active Manager}}^{\text{d Devive Manager}}$ switch on yet.
- 6) Locate where you saved 'AN1388 Source Code' during step 3. Navigate through the folder.
- 7) 'PIC32\_Bootloader' & 'PC Application'. Open PIC32UBL Application.
- 8) To verify the 'COM Port' required open your computers 'Device manager'. Identify 'Ports (COM & LPT) in the list and expand the drop down. Identify CV SysteM PIC32 Bootloader Application V1.2 (Generally called USB Serial Port) & make note of COM Port number. Communication Settings
- 9) Return to the PIC32UBL Application & change the 'COM Port' dropdown to match the CV System COM Port. Ensure 'BAUD TATE' is 1155200 & that the 'Enable' box is ticked.
- 10) Switch CV System on whilst simultaneously holding your finger down on the CV screen until the system starts to click. This should take 3-5 seconds.
- 11) In PIC32UBL click 'Connect to link application to CV System.
- 12) Once 'Device Connected shown click 'Load HEX file'. Select the HEX file you downloaded & saved in Step 4.
- 13) Once loaded click 'Erase-Programme-Verify'. This will take around 2 minutes. When completed the application will show the message 'Programme completed – Verification successful'.
- 14) Click Disconnect. Once application shows 'Device disconnected unplug your CV system.
- 15) Reset CV unit (turn off & on) to confirm update completed. Version indicator will show in bottom right of title screen.

**CONNECTION VALIDATION Firmware Update:**<br>Initial release of firmware v1.50.64 for the CV-500 power supply

update from V1.50.38 to v1.50.64\_BETA will change the following: • CV optimization<br>• Password manager will now enable three user passwords in addition to the superviso<br>• Resword manager will now enable three user passwords in addition to the superviso<br>• Refined operation for Ultrafine t

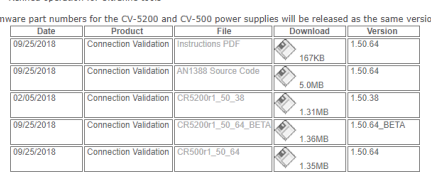

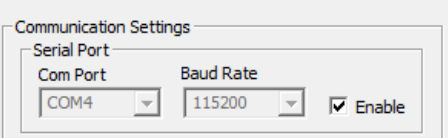

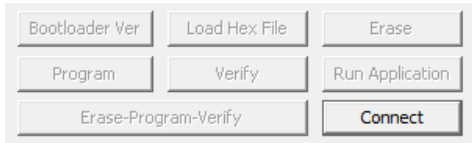

## $\Leftrightarrow$   $\blacksquare$   $\blacksquare$  $\frac{1}{1.4}$  SOL014  $\begin{tabular}{l|c} \hline \textbf{Audio inputs and outputs} \\ \hline \end{tabular}$ Disk drives<br>L<sub>ad</sub> Display adaptors  $\sum$  Firmware Firmware<br>**An** Human Interface Devices **Keyboards** (k) Mice and other pointing devices  $\blacksquare$  Monitors Network adapters Ports (COM & LPT)